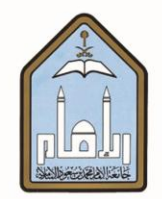

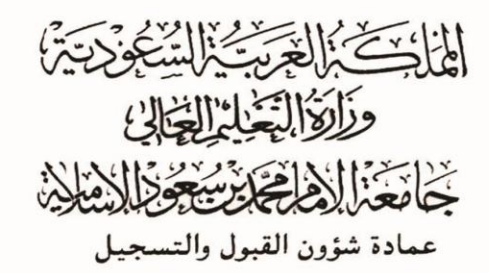

## **طزيقة إدخال الزغبات لطلبة الربامج التحضريية عرب اخلدمات**

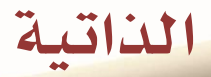

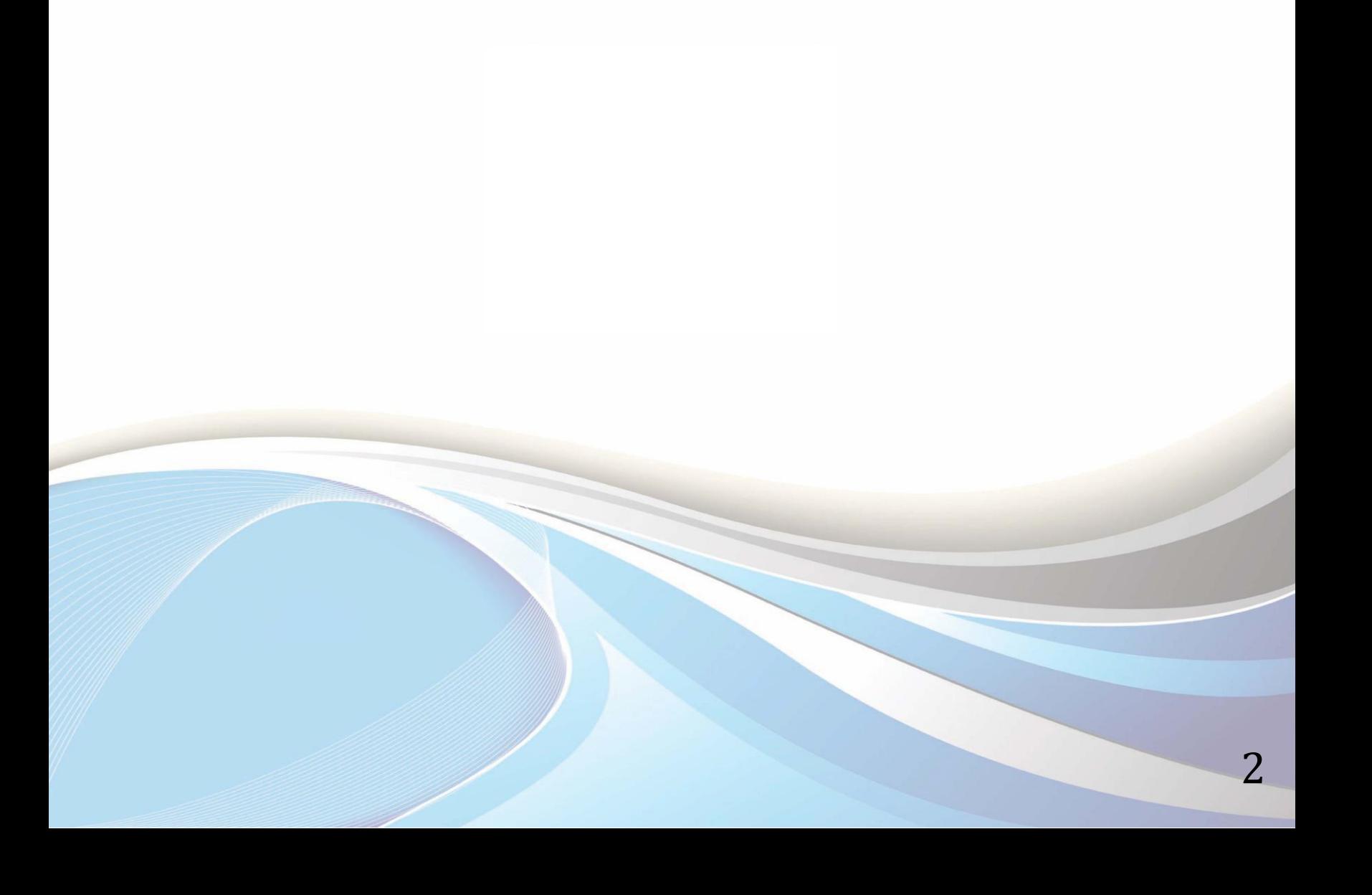

![](_page_2_Picture_0.jpeg)

![](_page_2_Picture_1.jpeg)

![](_page_3_Picture_0.jpeg)

**عزيزي الطالب / عزيزتي الطالبة ..**

يوضح هذا الدليل طريقة إدخال التخصصات المرغوبة لدرجة البكالوريوس بعد اجتياز البرنامج التحضيري وذلك عبر الخدمات الراتية للقبول والتسجيل.

وللدخول لبوابة الخدمات الذاتية، أكتب العنوان التالي يف المتصفح:

[http://iussb.imamu.edu.sa:7750/PROD\\_ar/twbkwbis.P\\_WWWLogin](http://iussb.imamu.edu.sa:7750/PROD_ar/twbkwbis.P_WWWLogin)

![](_page_5_Picture_12.jpeg)

![](_page_6_Picture_7.jpeg)

![](_page_7_Picture_10.jpeg)

![](_page_8_Picture_25.jpeg)

![](_page_9_Picture_13.jpeg)

![](_page_10_Picture_53.jpeg)

## **إعداد**

عمادة شؤون القبول والتسجيل

وحدة التطوير والبرمجة والخدمات الإلكترونية

**لالستفشار، التواصل عرب** : [ىظاو داعه األكادميي](http://hd.adm-imamu.edu.sa/)

**ملتابعة أخبار العنادة : Admission\_ImamU@**

![](_page_12_Picture_0.jpeg)

![](_page_13_Picture_0.jpeg)